#### **ISTRUZIONI PER ORDINI SU EASYWEB**

#### **ACCEDERE**

1) installare mozilla o chrome (con internet explorer NON funziona)

2) collegarsi al seguente indirizzo<http://160.80.6.144/easyweb/LoginServizi.aspx>

Si apre una schermata che chiede di autenticarsi. Per farlo selezionare la classe UTENTI e poi digitare nell'apposito spazio

**utente** NOME.COGNOME (proprio nome e cognome, tutto maiuscolo e separati da un punto)

**password** : la password comunicata per accedere al servizio

**data contabile:** lasciare quella inserita

**codice dipartimento:** inserire amministrazione

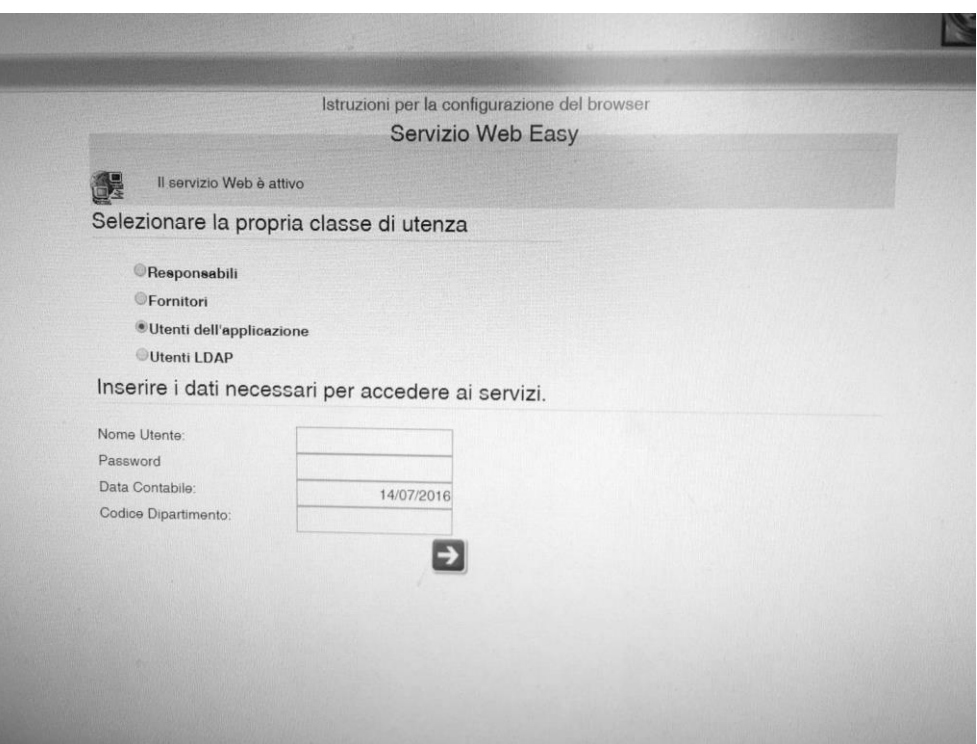

# **FARE UN ORDINE**

Innanzi tutto è da specificare che per acquisti PC e cancelleria gli ordini prima si fanno su MEPA e poi su EASY:

Una volta entrati nella pagina principale nel menu **FUNZIONI è possibile inserire una richiesta buono d' ordine**

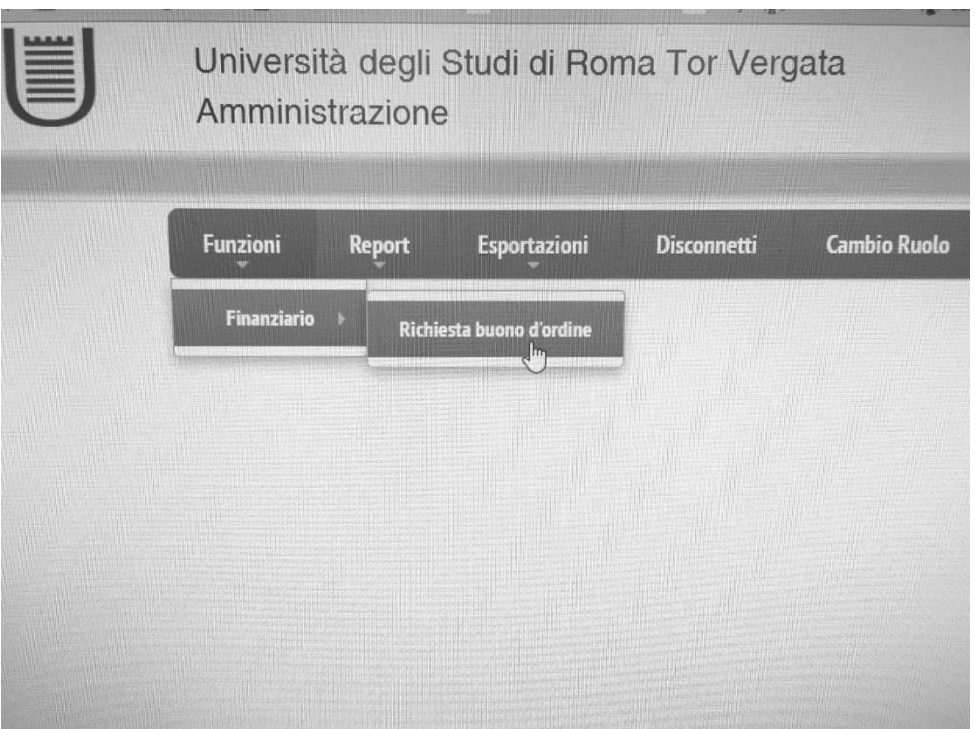

Selezionato " Buono d'ordine" easy aprirà una nuova pagina. Il primo passo per la richiesta d'ordine è mettere **INSERISCI**

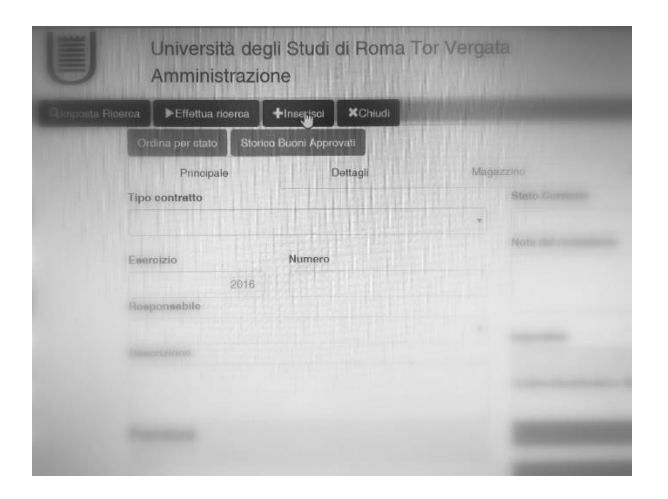

Una volta selezionato INSERISCI iniziare la compilazione

La compilazione prevede 4 fogli : **principale**,**dettagli**,magazzino,**allegati,CONSIP**,pericolosità

# **1) PRINCIPALE:**

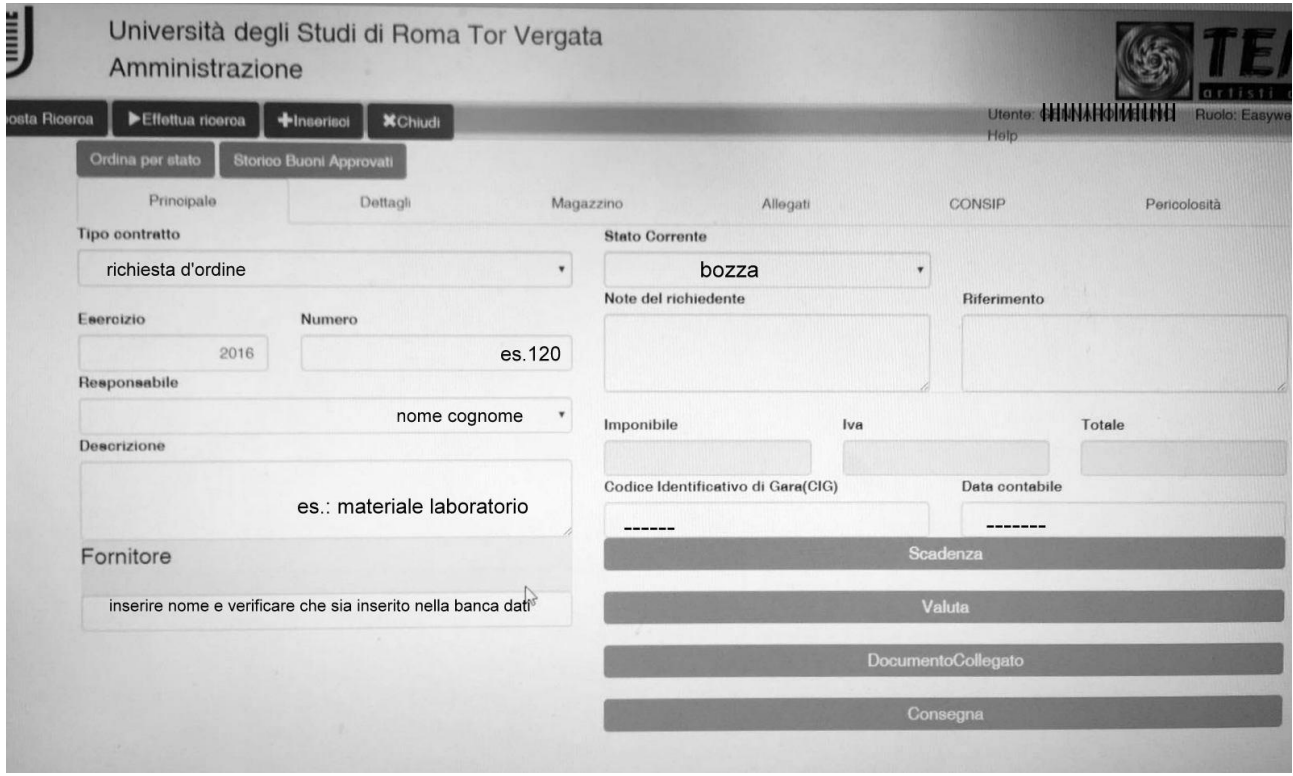

**Tipo contratto** : una sola scelta, richiesta di ordine MSC

**Esercizio:** anno corrente

**Numero:** numero della richiesta, si inserirà automaticamente una volta salvato l'ordine

**Responsabile**: indicare il proprio nome o il nome della persona per cui si fa l'ordine

**Descrizione:** inserire una descrizione della fornitura in generale (materiale da laboratorio, fornitura materiale informatico, spedizione campioni o documenti, acquisto computer da tavolo, eccetera) Specificando il CAPITOLO DI SPESA. Accertarsi di avere fondi disponibili sul CAPITOLO indiicato.

**FORNITORE** facendo attenzione a riportare la stessa denominazione indicata sull'offerta, possono esserci più fornitori con nomi simili.

Nel caso il fornitore non venga riconosciuto, in quanto nuovo fornitore, dovrete chiedere al fornitore stesso che vi compili il modulo anagrafica fornitore e vi invii un durc in corso di validità; e poi recapitarlo in segreteria; solo una volta che avremo ottenuto la documentazione potremo aggiungere il fornitore nuovo e voi potrete inserire la vs richiesta di ordine

**Stato corrente**: scegliere tra bozza (mentre ancora ci lavorate) inserito (quando è pronto per l'invio in segreteria ). Gli altri stati sono riservati alla segreteria

**Documento collegato** indicare qui il numero dell'offerta, preventivo eccetera. Allegare il documento opportunamente scansionato mediante la funzione **allegati** in basso. Verificare che sia intestata a questo Dipartimento e che sia in corso di validità.

**CIG** verrà compilato dalla segreteria.

**Valuta** mettere euro, o altra valuta eventuale (per ordini all'estero)

**Indirizzo** compilare nome della persona di riferimento con attenzione indicando piano, stanza, settore, se ptv ecc… Per consegne in sedi diverse da quelle dislocate del dipartimento è indispensabile la presenza di una collaborazione in atto tra istituti, da attestare mediante dichiarazione del titolare dei fondi che può essere depositata in segreteria ma alla quale occorre che ogni volta voi facciate riferimento oppure può essere ALLEGATA alla richiesta d'ordine

Il campo imponibile non può essere compilato poiché si riempie da solo compilando il dettaglio.

## **2) DETTAGLI**

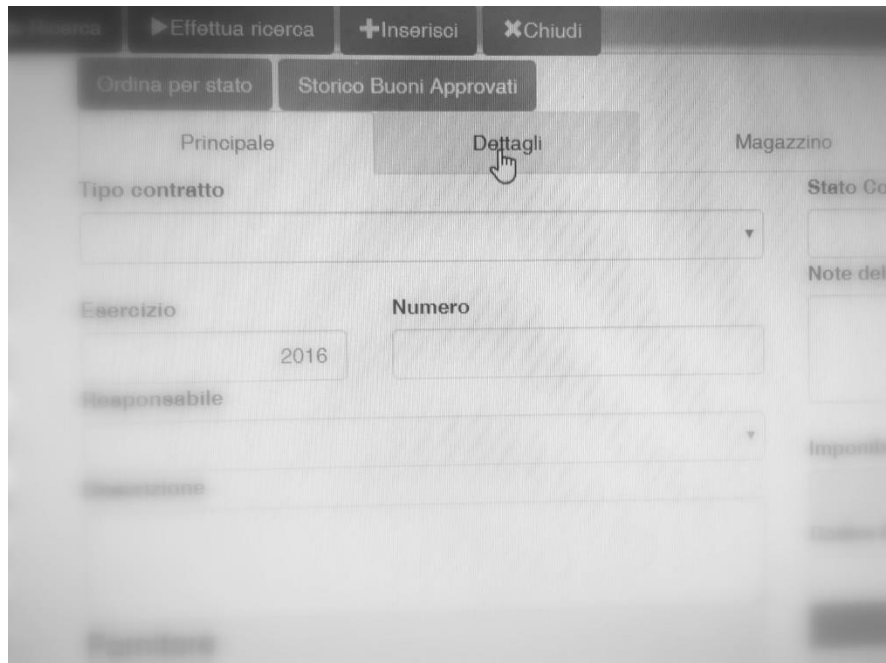

**DETTAGLI** Ogni dettaglio corrisponde ad un articolo del vs ordine, comprese eventuali spese di spedizione, di gestione, consegna in ghiaccio secco eccetera. Per inserire più dettagli potete utilizzare inserisci copia. Questa opzione permette di velocizzare l'immissione di più dettagli. La pagina dettagli dovrà essere compilata come segue:

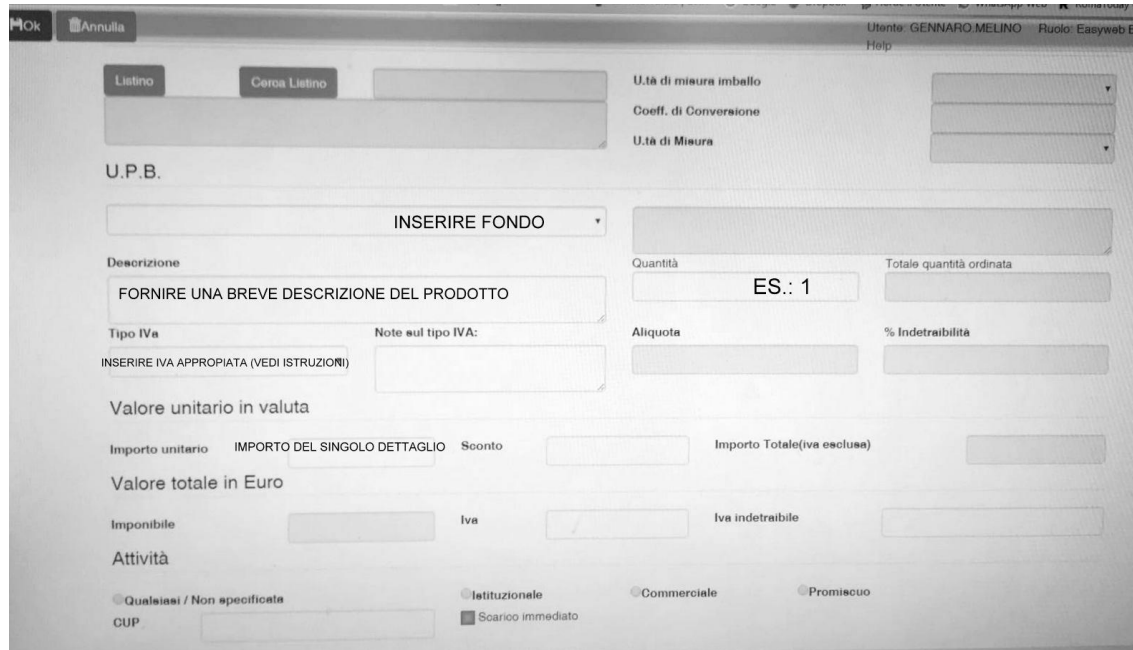

È necessario indicare il **prezzo** iniziale e la corrispondente percentuale di **sconto**.

L'**IVA** è attualmente al 22% istituzionale (22% commerciale solo per ordini effettuati sugli UPB relativi ai conto terzi per chi li ha) oppure non imponibile ex art 72 per ordini su fondi europei . Eventuali altre aliquote verranno concordate con la segreteria

**ATTIVITA'** compilare il campo apposito: istituzionale, commerciale, promiscua

**UPB** indicare l'upb sul quale si vuole gravare la spesa

**CUP** se la spesa grava su un finanziamento che deve essere rendicontato come cofinanziamento di un fondo già dotato di CUP proprio, indicare qui il cup del finanziamento principale( i cup sono già dalla nascita associati al capitolo del finanziamento relativo)

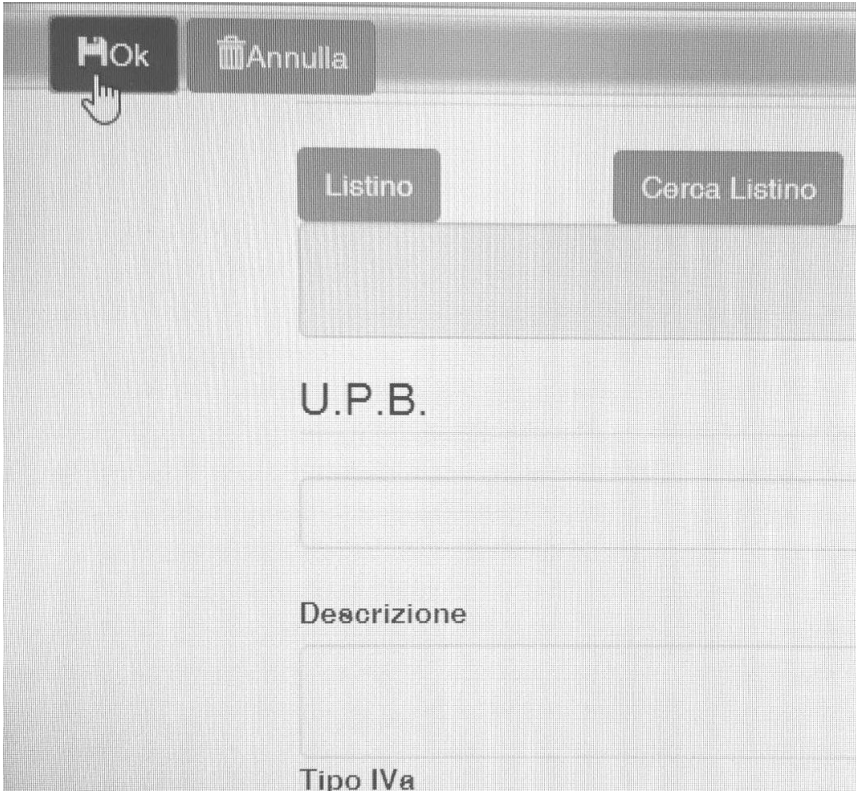

terminata la compilazione cliccare su OK

### **3) ALLEGATI**

Allegare qui l'offerta opportunamente scannerizzata insieme ad altri eventuali documenti utili. Verificare che sia intestata a questo Dipartimento e che sia in corso di validità.

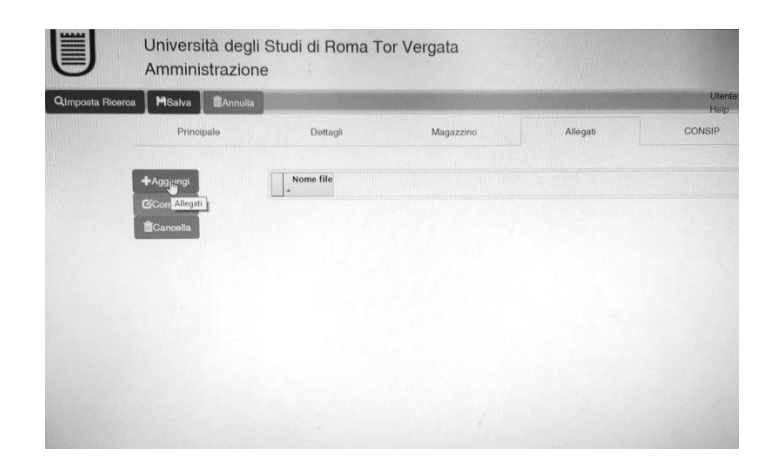

4) **CONSIP** compilare la dichiarazione relativa, è obbligatorio, altrimenti non si può salvare la richiesta d'ordine. Se non comprate sul MEPA l'opzione è quella" procedura non gestibile mediante piattaforma CONSIP"

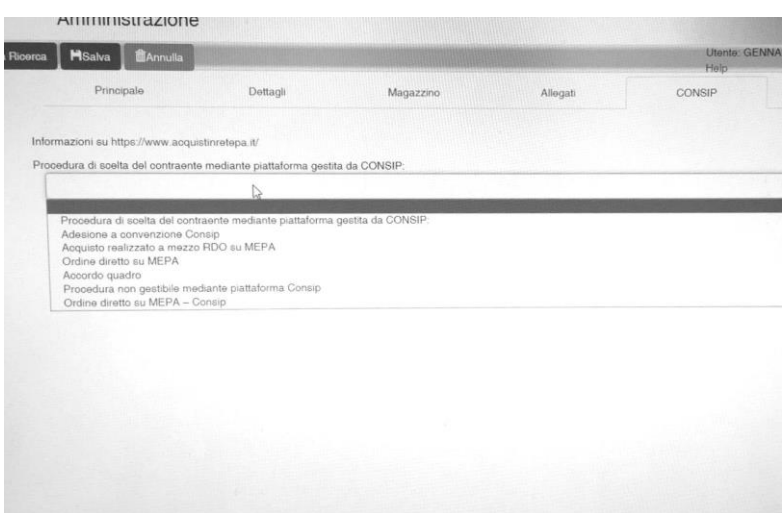

Terminata la compilazione di tutte le pagine indicate selezionare il tasto **salva** utilizzando il bottone in alto sulla maschera principale , quindi **INVIA**

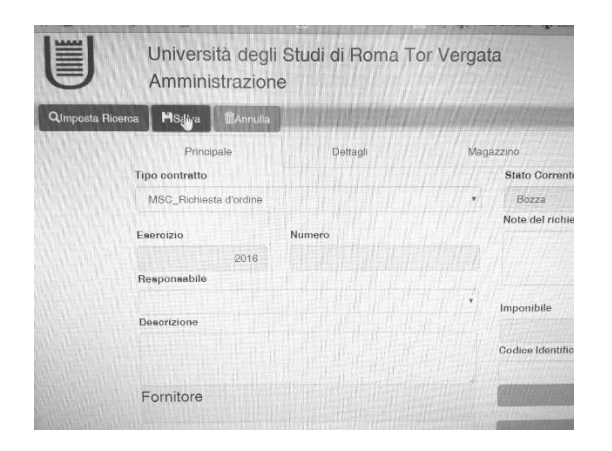

# **Se la richiesta di ordine presenta qualche problema la segreteria metterà lo stato " da corregere". Fare le correzioni richieste mettendo nuovamente "Inserisci"e poi "Salva". Una volta approvato l'ordine, viene inviata a voi copia del PDF, a mezzo mail. Provvederete voi ad inviarlo al fornitore**

*ORDINI ESTERO NOTA BENE Verificare il fornitore: se manca, portare in segreteria la dichiarazione di tracciabilità firmata dal legale rappresentante (modulo financial track MSC). Inserire la valuta,se diversa d euro, inserire il cambio se necessario. Nel dettaglio del singolo articolo, non mettere iva. L'IVA infatti non deve comparire sul contratto passivo/ buono d'ordine che va al fornitore,ma va pagata all'ateneo con procedura di storno. Per lo storno è necessario che l'importo dell'IVA (pari al 22% dell'importo dell'ordine comprese eventuali spese di trasporto, gestione, ghiaccio eccetera) sia previsto sul capitolo 1030223 (versamento IVA acquisti extra-comunitari) , e poi la segreteria procede d'ufficio. Non è necessario portare il modulo di pagamento estero in segreteria perché in Europa o in paesi che accettano l'euro è possibile una delle seguenti ipotesi* 

*1) fare il bonifico sepa, indicando il n. di iban* 

*2) fare bonifico avendo il n di conto e il BIC/SWIFT. I*

*ll modulo da compilare serve solo per pagamenti extraue con valute diverse da euro.*

#### *SITUAZIONE FONDI*

*Su easyweb nel menu ESPORTAZIONI accedendo come responsabili è possibile ottenere un file della propria situazione spesa da esportare in vari formati. Nel menu REPORT è possibile visualizzare / stampare la situazione dei propri fondi e in particolare:*

*la situazione descrive una sorta di istantanea delle disponibilità generali e/o suddivise per capitolo – laddove sia stato presentato un budget dal responsabile; o esso sia stato inserito d'ufficio) di tutti gli upb di quel responsabile il partitario permette di risalire a tutti i movimenti (impegni, subimpegni, righe di mandato e mandato) effettuati sui fondi fino a quel momento. Se si vuole visualizzare solo la situazione/partitario di un singolo UPB è possibile sceglierlo nel menu a tendina che si chiama UPB; se non si effettua nessuna scelta vengono visualizzati tutti gli upb di quel responsabile. Gli altri campi si devono lasciare cosi , e poi selezionare in basso il bottone VISUALIZZA REPORT. Il report cosi ottenuto può essere stampato*.